## Oracle® Utilities Work and Asset Management

ESRI (ArcMap) Installation and Configuration Guide Release 1.9.0.4.6

E26186-02

October 2012

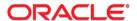

Oracle® Utilities Work and Asset Management ESRI (ArcMap) Installation and Configuration Guide, Release 1.9.0.4.6

E26186-02Doc v1 rev.0 10/2/12

Copyright ©1986, 2012, Oracle and/or its affiliates. All rights reserved.

Primary Author: TUGBU Documentation

Contributing Author: n/a

Contributor: n/a

This software and related documentation are provided under a license agreement containing restrictions on use and disclosure and are protected by intellectual property laws. Except as expressly permitted in your license agreement or allowed by law, you may not use, copy, reproduce, translate, broadcast, modify, license, transmit, distribute, exhibit, perform, publish, or display any part, in any form, or by any means. Reverse engineering, disassembly, or decompilation of this software, unless required by law for interoperability, is prohibited.

The information contained herein is subject to change without notice and is not warranted to be error-free. If you find any errors, please report them to us in writing.

If this software or related documentation is delivered to the U.S. Government or anyone licensing it on behalf of the U.S. Government, the following notice is applicable:

#### U.S. GOVERNMENT RIGHTS

Programs, software, databases, and related documentation and technical data delivered to U.S. Government customers are "commercial computer software" or "commercial technical data" pursuant to the applicable Federal Acquisition Regulation and agency-specific supplemental regulations. As such, the use, duplication, disclosure, modification, and adaptation shall be subject to the restrictions and license terms set forth in the applicable Government contract, and, to the extent applicable by the terms of the Government contract, the additional rights set forth in FAR 52.227-19, Commercial Computer Software License (December 2007). Oracle USA, Inc., 500 Oracle Parkway, Redwood City, CA 94065.

This software is developed for general use in a variety of information management applications. It is not developed or intended for use in any inherently dangerous applications, including applications which may create a risk of personal injury. If you use this software in dangerous applications, then you shall be responsible to take all appropriate fail-safe, backup, redundancy, and other measures to ensure the safe use of this software. Oracle Corporation and its affiliates disclaim any liability for any damages caused by use of this software in dangerous applications.

Oracle is a registered trademark of Oracle Corporation and/or its affiliates. Other names may be trademarks of their respective owners.

This software and documentation may provide access to or information on content, products, and services from third parties. Oracle Corporation and its affiliates are not responsible for and expressly disclaim all warranties of any kind with respect to third-party content, products, and services. Oracle Corporation and its affiliates will not be responsible for any loss, costs, or damages incurred due to your access to or use of third-party content, products, or services.

## ESRI ArcMap Installation and Configuration Guide

#### **Prerequisites**

Oracle Utilities Work and Asset Management must be installed before attempting to install GIS. The following software versions are required:

- Oracle Utilities Work and Asset Management: 1.7.10 or greater
- ArcMap: 9.1 or greater (Note: ARCView consists of several desktop applications, including ARCMap. Only ARCMap is required for the Oracle Utilities Work and Asset Management integration.)
- Operating System: Windows 2000 (SP3+), Windows 2000 Professional, Windows XP Home, Windows XP Professional (SP1+), and Windows Server Editions.

#### Latest Certified Version

• ESRI ArcMAP 9.3 with Oracle Utilities Work and Asset Management 1.9

#### Installation

To install ESRI1 (ArcMap) you must complete 3 steps:

- Configure the GIS Setup business rule
- Install the Oracle Utilities Work and Asset Management GIS program
- Install ESRI ArcMap.

Please read the entire installation instructions before you begin.

#### Configuring Oracle Utilities Work and Asset Management GIS Business Rule

1. Complete the following settings in the GIS Setup Business Rule.

ACTIVATED GIS OPTION – Set to ESRI1

**DISPLAY CHILD ASSETS** – YES or NO

YES - The selected Asset and its Children Assets will be displayed on the map.

NO - Only the selected Asset will be displayed on the map.

ESRI1 ALT SEARCH FIELD - An optional, client-specific search field

**ESRI1 DSN** – The Data Source Name that will be used when configuring the ODBC connection on the client's workstation

**ESRI1 GIS SEARCH FIELD** – The map search field that will be used to store the Asset ID

**ESRI1 INITGIS** – The file path and folder where the Oracle Utilities Work and Asset Management GIS program is installed on the client's workstation

ESRI1 MAP – The location and file name of the map (mxd)

ESRI1 MIN SCALE FACTOR - Minimum scale factor that the map will be allowed use

**ESRI1 PRINT VIEW** - View used when the map is printing (LAYOUT/DATA)

**ESRI1 TRACE** - Used only for problem tracking (ON/OFF)

**ESRI1 VIEWER** – The file path and location of the ESRI viewer that is installed on the client's workstation

Users can enter different settings in their User Profile if they want to use other options.

The business rules settings for the other viewers are not required for this installation.

2. Add the View GIS function to all responsibilities requiring GIS access.

#### Installing Oracle Utilities Work and Asset Management GIS

If a previous GIS application exists on the client workstation, we recommend that you uninstall that application before executing the next steps. To do this, open Add or Remove Programs in the Windows Control Panel and remove the previously installed program.

- Copy the CD contents to a directory on the client's workstation before beginning installation.
- 2. Run setup.exe from the location designated in the previous step.

This executable will install and register the required VB components.

#### Installing ESRI ArcMap

1. Install ESRI ArcMap (single user).

Refer to the ESRI ArcMap installation documentation for system requirements and registration information.

- 2. Start the ArcMap tool.
- 3. Open or build the map that will be used with the integration.

The map must be located in the same location/filename on each client machine. The GIS Setup business rule must have the MAP Key Values set to the same location/filename as well.

4. Add the custom menu to the Main menu bar.

Select Customize from the Tools menu.

Select the Commands tab.

Select New Menu from the list of Categories

The list of Categories is located in the left side of the dialog box.

Drag the New Menu item (located in the right side of the dialog box) to the Menu bar between Selection and Tools.

Right-click on the New Menu item you just placed and rename it '&Oracle GIS'.

The Ampersand '&' in front of the 'O' underlines the hot key character in the new menu item as shown below.

Drag the New Menu item located in the right side of the dialog box five more times, dropping each item below the Oracle Utilities Work and Asset Management menu.

Rename these five items to '&Asset', '&PM Master', '&Service Request', '&Work Order' and '&Search'.

Click on the Add From File button.

Open the SynergenESRICommands.dll file.

This file is located in the folder where you installed the Oracle Utilities Work and Asset Management GIS program.

Drag 'Integration Properties', 'About Oracle GIS', and the submenu items to the appropriate positions as shown.

Close the Customize window and save the map.

# 5. Make sure at least one layer on the map has the GIS Search Field in its data table. This field must be named exactly the same as the GIS Search Field Key Value in the GIS Setup business rule.

#### 6. Enter the appropriate layer and field names on the Integration Properties page.

These attributes are required to support address, intersection and parcel searching. Select Integration Properties from the Oracle Utilities Work and Asset Management menu and enter the information for your GIS data.

#### 7. Register the Extension application with the ArcMap tool.

Run Categories.exe from the Start menu.

Select the ESRI Mx Extensions folder.

Click on the AddObject button.

Open the SynergenESRICommands.dll file.

This file is located in the folder where you installed the Oracle Utilities Work and Asset Management GIS program.

Check all objects and click on the OK button.

Close out all dialog boxes.

#### 8. Verify settings in the GIS Setup business rule.

Make sure that the Data Source Name is the same as the DSN Key Value in the GIS Setup business rule.

## 9. Install/Create an ODBC System Data Source Name (DSN) for the Oracle Utilities Work and Asset Management database.

Recommended: Microsoft ODBC for Oracle Version 2.573.4403.00 or greater.

The User Name for the ODBC login is "Synergen".

Make sure to complete any settings that you did not enter in Step 9 of Installing GIS.

10. Test the installation.

### Adding the GIS Viewer Link to the Oracle Utilities Work and Asset Management Home Page (Optional)

- 1. In the Links component on the home page, click Options.

  If you do not have the Links component, add it using the Personalize Page link.
- 2. Click Advanced Edit > Add.
- 3. Enter the title "Open GIS Viewer" or similar.
- 4. Enter the link "http://servername:port/synergen/OpenGISViewer.jsp" where "servername" and "port" are the appropriate values for your server and port.

Example: <a href="http://paris:1710/synergen/OpenGISViewer.jsp">http://paris:1710/synergen/OpenGISViewer.jsp</a>

- 5. Click Finish > Save > Close.
- 6. Add the server as a trusted site if necessary.

You can do this by clicking the Charts icon on the home page and then clicking the "Add Chart Server as a Trusted Site" link.